### **NERACA SALDO SETELAHPENUTUPAN**

### **A. Membuat Form Tabel Neraca Saldo Setelah Penutupan**

Langkah awal dalam pembuatan form tabel dari neraca saldo setelah penutupan ini serupa dengan pembuatan neraca saldo di awal lalu yaitu dengan meng-copy sheet "Account" yang berisi daftar nama akun yang sudah dibuat pada pertemuan sebelumnya dan menambahkan beberapa kolom untuk Debet dan Kredit. Berikut ini akan dijelaskan langkah-langkah pembuatan form neraca saldo setelah penutupan lebihdetail.

- Buka sheet "Account" yang ada pada sheet pertama anda.
- Blok semua isi tabel daftar nama akun pada sheet "Account", dari baris 1 hingga baris ke 28, kolom A dan kolom B. Perhatikan gambar berikut ini.

| ら・ご・国<br>日<br>₹ |                |                               |           |  |             |         |
|-----------------|----------------|-------------------------------|-----------|--|-------------|---------|
| File            |                | Home                          | Insert    |  | Page Layout | Formu   |
|                 |                |                               |           |  |             |         |
| A1              |                | E                             | $\times$  |  | fx          | No Akun |
|                 | A              |                               | B         |  |             | c       |
| 1               | <b>No Akun</b> |                               | Nama Akun |  |             |         |
| $\overline{2}$  | 111            | Kas                           |           |  |             |         |
| 3               | 112            | Piutang                       |           |  |             |         |
| 4               | 113            | Asuransi Dibayar Dimuka       |           |  |             |         |
| 5               | 114            | Perlengkapan Bengkel          |           |  |             |         |
| 6               | 115            | Perlengkapan Kantor           |           |  |             |         |
| 7               | 121            | Peralatan Bengkel             |           |  |             |         |
| 8               | 1211           | Akum. Peny. Peralatan Bengkel |           |  |             |         |
| 9               | 122            | Peralatan Kantor              |           |  |             |         |
| 10              | 1221           | Akum. Peny. Peralatan Kantor  |           |  |             |         |
| 11              | 123            | Gedung                        |           |  |             |         |
| 12              | 1231           | Akum. Peny. Gedung            |           |  |             |         |
| 13              | 124            | Tanah                         |           |  |             |         |
| 14              | 211            | Utang Usaha                   |           |  |             |         |
| 15              | 212            | Utang Gaji                    |           |  |             |         |
| 16              | 311            | Modal Tn Joko                 |           |  |             |         |
| 17              | 312            | Prive                         |           |  |             |         |
| 18              | 411            | Pendapatan Bengkel            |           |  |             |         |
| 19              | 421            | Pendapatan Lain-lain          |           |  |             |         |
| 20              | 511            | Beban Asuransi                |           |  |             |         |
| 21              | 512            | Beban Perlengkapan Bengkel    |           |  |             |         |
| 22              | 513            | Beban Perlengkapan Kantor     |           |  |             |         |
| 23              | 514            | Beban Peny. Peralatan Bengkel |           |  |             |         |
| $\overline{24}$ | 515            | Beban Peny. Peralatan Kantor  |           |  |             |         |
| 25              | 516            | Beban Peny. Gedung            |           |  |             |         |
| 26              | 517            | <b>Beban Utilitas</b>         |           |  |             |         |
| 27              | 518            | Beban Gaji                    |           |  |             |         |
| 28              | 611            | Ikhtisar Rugi Laba            |           |  |             |         |
| 29              |                |                               |           |  |             | 绎       |
| 30              |                |                               |           |  |             |         |

Gambar 10.1 Bloking pada sheet Account

 Setelahdiblok,lalumasukkanperintahCOPYdenganklikkananataupundengan keyboard  $(CTRL + C)$ .

- Buka sheet baru, lalu berikan nama sheet dengan nama "Trial Balance after Closing"
- Paste hasil copy sheet "Account" pada sheet "Trial Balance after closing" mulai dari baris ke 6, kolom A. Perhatikan gambar berikut ini.

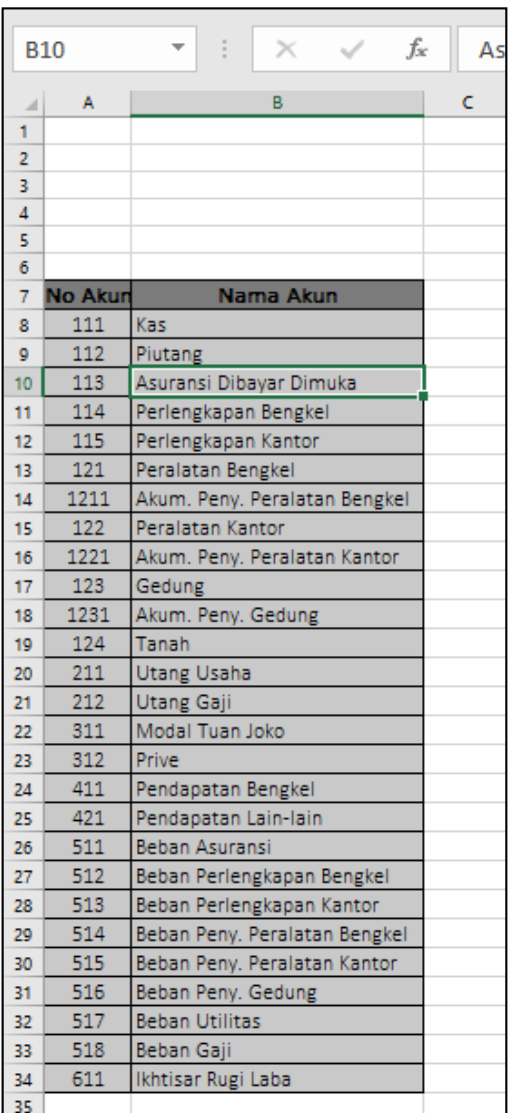

Gambar 10.2 Tampilan hasil paste daftar akun pada sheet Trial Balance after Closing

- Pastikan baris akun KAS terletak pada baris ke 8, kolom A dan B.
- Selanjutnya, modifikasi tabel Neraca saldo dengan menambahkan beberapa kolom menjadi seperti gambar di bawah ini.

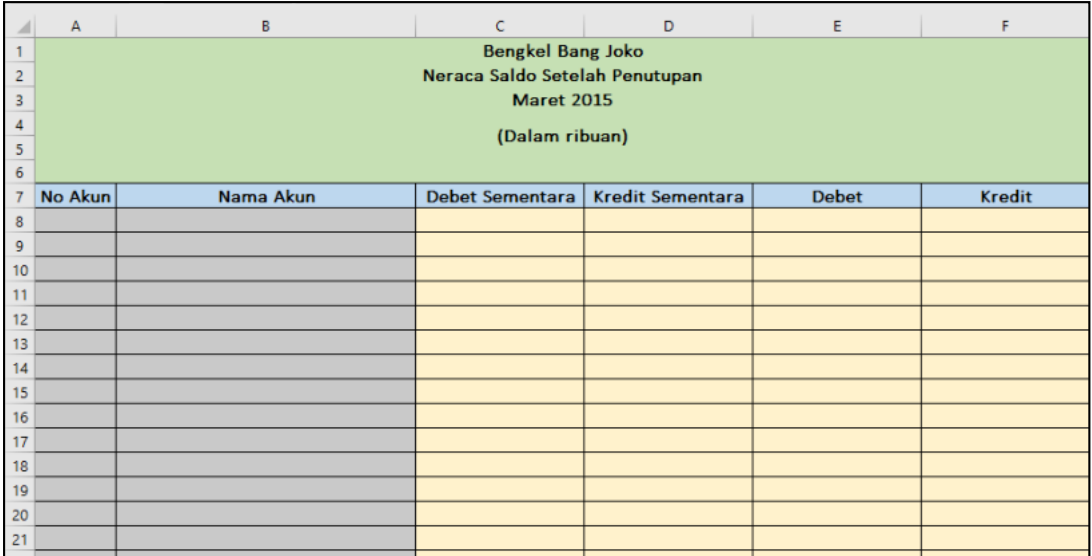

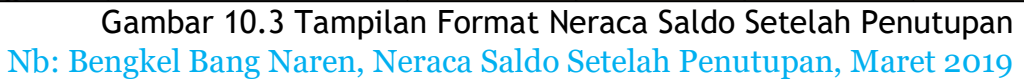

#### **B. Pengisian Kolom Debet Sementara dan Kredit Sementara**

Kolomdebet sementaradankredit sementaradiisidenganmenggunakanrumusyang berasal dari nama range yang telah dibuat pada sheet Ledger After Closing. Berikut ini adalah tahapan pembuatan rumus pada kolom Debet dan Kredit.

- Kolom pertama yang akan diisi adalah kolom Debet (Cell C8)
- Masukkan rumus berikut pada cell 8 :

## **=sumif(akun\_ledger2;B8;debet\_ledger2)**

- Lalu drag copy rumus dari baris ke 8 hingga baris ke 34, kolom C.
- Sedangkan pada kolom Kredit (cell D8), masukkan rumus berikut :

## **=sumif(akun\_ledger2;B8;kredit\_ledger2)**

- Lalu drag copy rumus dari baris ke 8 hingga baris ke 34, kolom D.
- Berikut gambar hasil rumus pada kolom Debet dan Kredit bagian transaksi

### **C. Pengisian Kolom Debet dan Kredit**

Berbeda dengan kolom debet sementara dan kredit sementara, kolom Debet dan Kredit diisi menggunakan rumus berikut :

- Cell pertama yang akan kita isi dengan rumus adalah cell E8.
- Masukkan rumus berikut ini :

# **=if(C8>D8;C8-D8;0)**

- Lalu drag copy rumus dari baris ke 8 hingga baris ke 34, kolom E.
- Sedangkan pada kolom Kredit (cell F8), masukkan rumus berikut :

# **=if(D8>C8;D8-C8;0)**

- Lalu drag copy rumus dari baris ke 8 hingga baris ke 34, kolom F.
- Berikut gambar hasil rumus pada kolom Debet dan Kredit bagian Saldo :

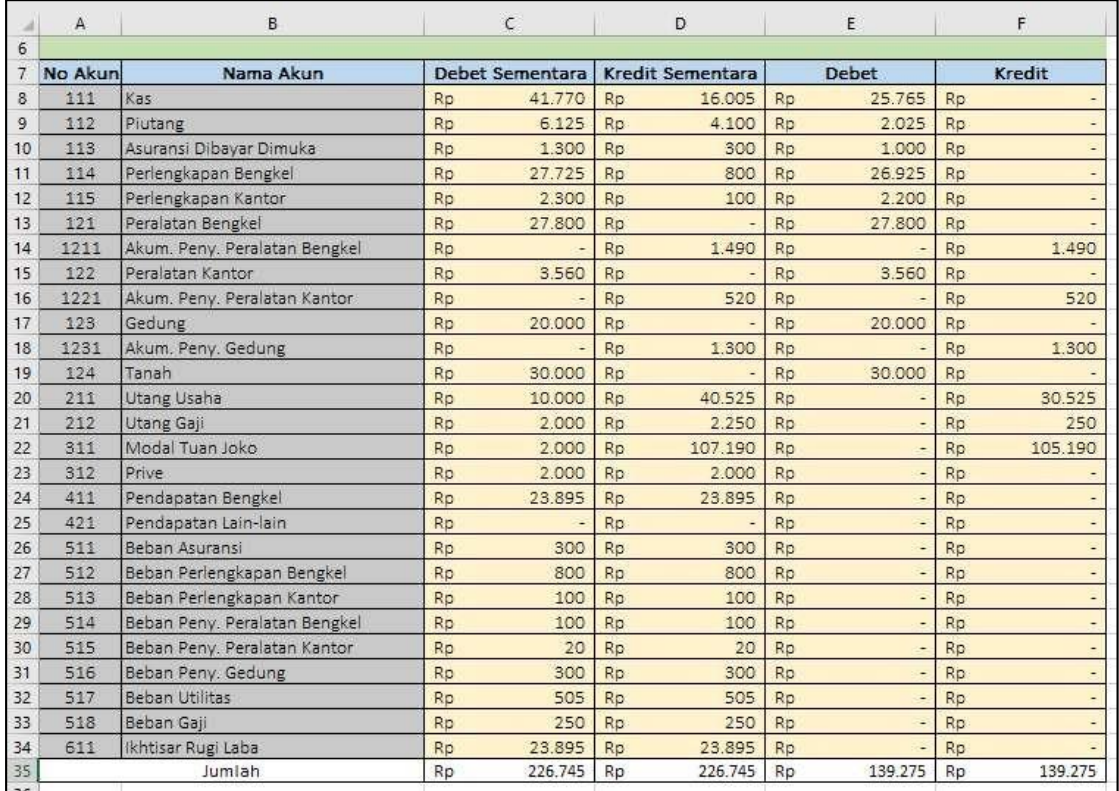

Gambar 10.4 Tampilan hasil rumus pada kolom Debet dan Kredit